# **Advanced AnyConnect VPN Deployments for Firepower Threat Defense with FMC**

**First Published:** 2020-04-07

**Last Modified:** 2020-04-28

## **Advanced AnyConnect VPN Deployments for Firepower Threat Defense with FMC**

This document shows how to deploy advanced AnyConnect VPN for the Cisco FTD on Cisco FMC using FlexConfig, including Dynamic Split Tunneling and LDAP attribute maps.

## **Dynamic Split Tunneling**

The following topics explain dynamic split tunneling for Cisco Firepower Threat Defense (FTD) and how to configure it using FlexConfig in Cisco Firepower Management Center (FMC) 6.4. This configuration can apply to subsequent releases that do not directly support dynamic split tunneling.

## **About Dynamic Split Tunneling**

Static split tunneling involves defining the IP addresses of hosts and networks that should be included in or excluded from the remote access VPN tunnel. You can enhance split tunneling by defining dynamic split tunneling.

With dynamic split tunneling, you can fine-tune split tunneling based on DNS domain names. Because the IP addresses associated with full-qualified domain names (FQDN) can change or simply differ based on region, defining split tunneling based on DNS names provides a more dynamic definition of which traffic should, or should not, be included in the remote access VPN tunnel. If any addresses returned for excluded domain names are within the address pool included in the VPN, those addresses will then be excluded.

Excluded domains are not blocked. Instead, traffic to those domains is kept outside the VPN tunnel. For example, you could send traffic to Cisco WebEx on the public Internet, thus freeing bandwidth in your VPN tunnel for traffic that is targeted to servers within your protected network.

From versions 7.0 or later, you can configure this feature using the FMC UI. For more information, see Configure [AnyConnect](https://www.cisco.com/c/en/us/support/docs/security/anyconnect-secure-mobility-client-v4x/220247-configure-anyconnect-dynamic-split-tunne.html) Dynamic Split Tunnel on FTD Managed by FMC. For older versions of FMC you need to configure it using FlexConfig as instructed in Configure Dynamic Split Tunneling Using [FlexConfig,](#page-0-0) on [page](#page-0-0) 1.

## <span id="page-0-0"></span>**Configure Dynamic Split Tunneling Using FlexConfig**

Dynamic split tunnel configuration is based on creating a custom AnyConnect attribute of the type **dynamic-split-exclude-domains**, then adding that attribute to the group policies used in your RA VPN connection profiles.

Note that you can also create a**dynamic-split-include-domains** custom attribute to define domainsto include in the tunnel that would otherwise be excluded based on IPaddress. This example looks at excluding domains, however.

#### **Before you begin**

This configuration requires at minimum AnyConnect 4.5.

This example assumes you have already configured remote access VPN and it is functioning correctly. This includes creating the group policies to which you add the dynamic split tunneling attribute. Do not use FlexConfig to create the group policy, use it to edit an existing group policy only.

You do not need to have configured static IP-address-based split tunneling when you define a dynamic exclude list. However, if you decide to create a dynamic include list, you must have enabled split tunneling and excluded some IPaddresses. Dynamic split tunneling to include domainsis meaningful only if you are including traffic that would otherwise be excluded in an IP-address-based split-tunnel situation.

#### **Procedure**

- **Step 1** Create the deploy-once/append FlexConfig object that creates the dynamic split tunneling custom attribute and assigns to the attribute the domain names that should be excluded from the VPN tunnel and instead be sent over the public Internet.
	- a) Choose **Objects** > **Object Management**.
	- b) Choose **FlexConfig** > **FlexConfig Object** from the table of contents.
	- c) Click **Add FlexConfig Object**, configure the following properties, and click **Save**.
		- **Name**—The object name. For example, Enable Dynamic Split Tunnel.
		- **Deployment**—Select **Once**. These commands need to be configured one time.
		- **Type**—Keep the default, **Append**. The commands are sent to the device after the commands for directly-supported features.
		- **Object body**—In the object body, type the commands needed to create an attribute of the type **dynamic-split-exclude-domains**, then add the data, which is an attribute name and a list of the domain namesto exclude.For example, to create an attribute named excludeddomains, and to exclude the webex.com and ciscospark.com domains, the commands would be the following. Note that the description is optional, but if included, it is not a separate command but part of the **anyconnect-custom-attr** command. For the domain names, separate them with a comma but do not include spaces.

```
webvpn
```

```
anyconnect-custom-attr dynamic-split-exclude-domains description traffic for these
domains will not be sent to the VPN headend
anyconnect-custom-data dynamic-split-exclude-domains excludeddomains
webex.com,ciscospark.com
```
Ш

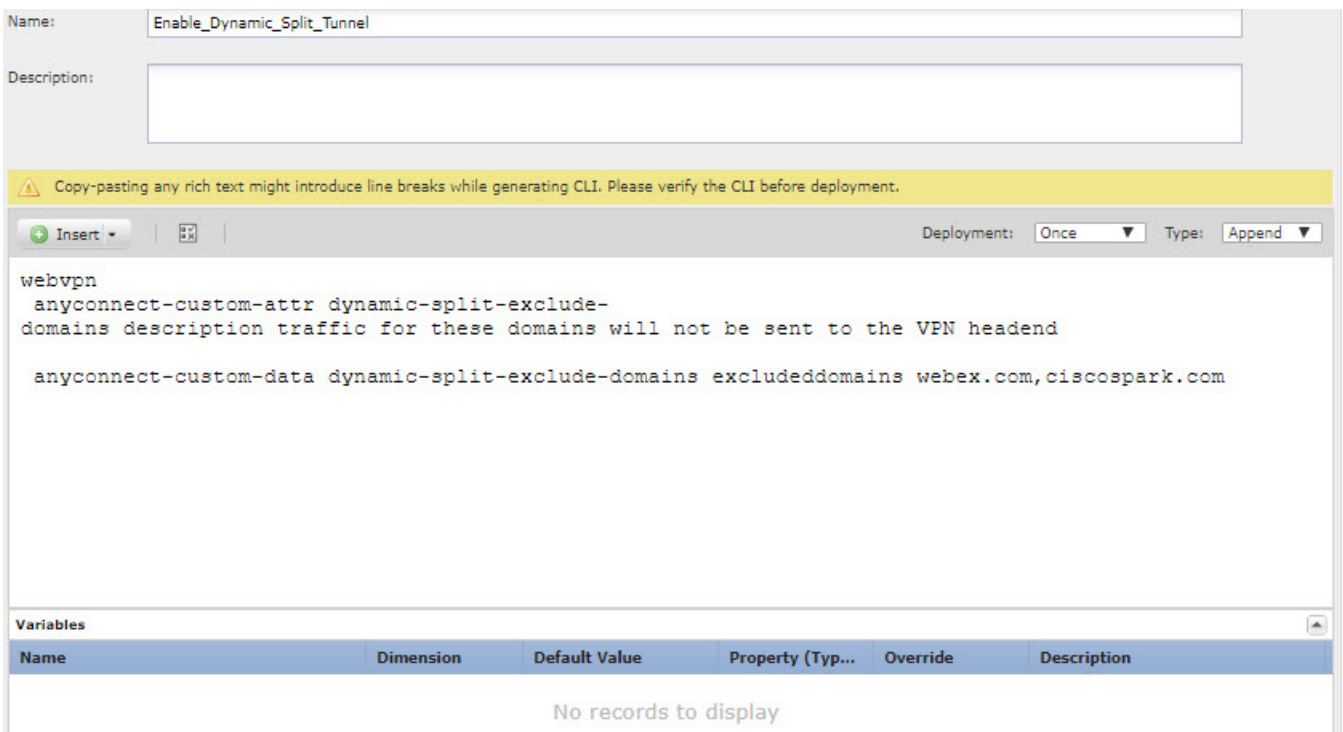

**Step 2** (Recommended.) If you use custom group policies, create a deploy-once/append FlexConfig object to configure the dynamic split tunnel custom attribute in the group policies.

The system will not negate changes you make to custom group policies, so you need to deploy the changes once. If you use multiple group policies, you could use a single FlexConfig object to add the custom attribute to each policy in turn. Alternatively, you could create one FlexConfig object per group policy. The outcome will be the same, so the choice is based on your own requirements for modularizing your FlexConfig policy.

On theFlexConfig Objects page, click **Add FlexConfig Object**, configure the following properties, and click **Save**.

- **Name**—The object name. For example, Add Dynamic Split Tunnel Sales.
- **Deployment**—Select **Once**.
- **Type**—Keep the default, **Append**.
- **Object body**—In the object body, type the commands needed to add the custom attribute to the group policy. For example, if the attribute you created is named excludeddomains, and the group policy is named "sales," the commands are:

```
group-policy sales attributes
 anyconnect-custom dynamic-split-exclude-domains value excludeddomains
```
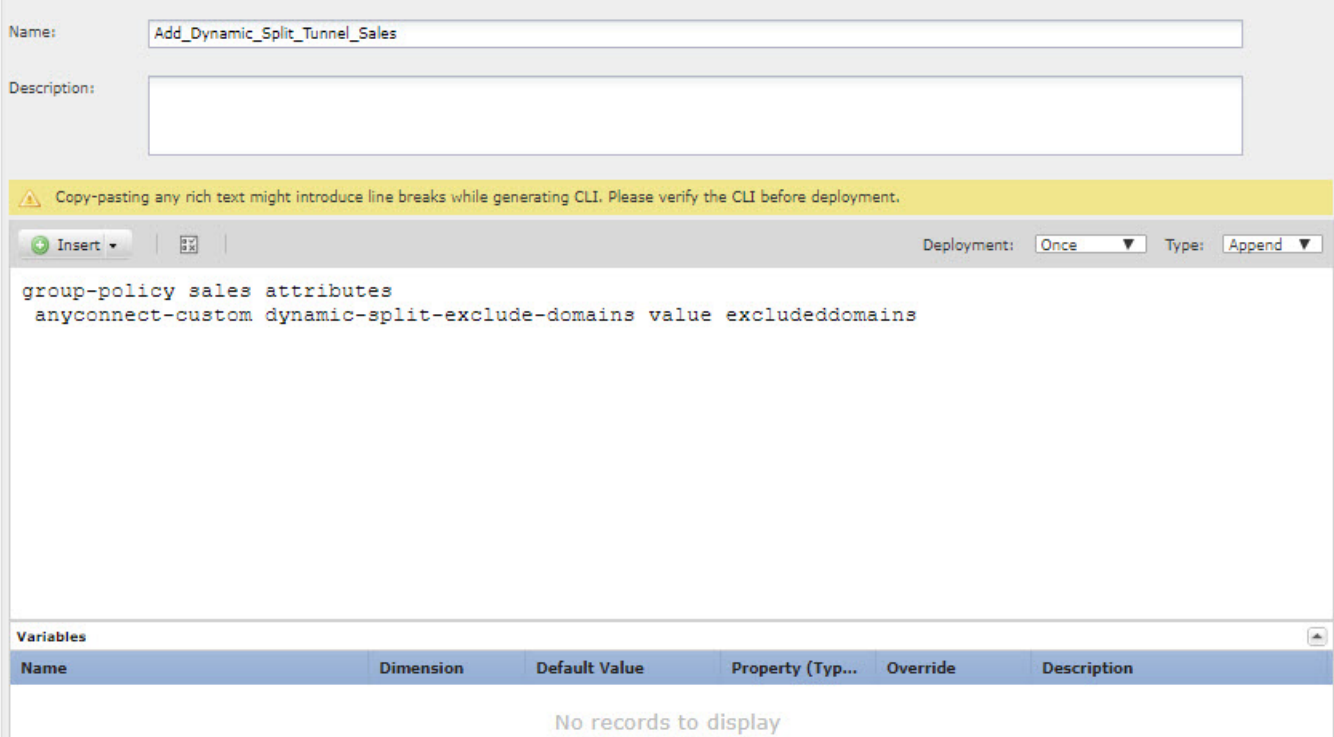

**Step 3** (Not recommended.) If you use the default group policy, named DfltGrpPolicy, create a deploy-everytime/append FlexConfig object to configure the dynamic split tunnel custom attribute in the group policy.

> You must deploy this object every time, because on each deployment, the system will negate any custom changes to the default policy.

We recommend that you create custom group policies rather than use DfltGroupPolicy.

On theFlexConfig Objects page, click **Add FlexConfig Object**, configure the following properties, and click **Save**.

- **Name**—The object name. For example, Add\_Dynamic\_Split\_Tunnel\_DfltGrpPolicy.
- **Deployment**—Select **Everytime**. These commands need to be configured one time.
- **Type**—Keep the default, **Append**. The command must be sent after the system negates custom attributes in the default group policy.
- **Object body**—In the object body, type the commands needed to add the custom attribute to the group policy. For example, if the attribute you created is named excludeddomains, the commands are:

```
group-policy DfltGrpPolicy attributes
anyconnect-custom dynamic-split-exclude-domains value excludeddomains
```
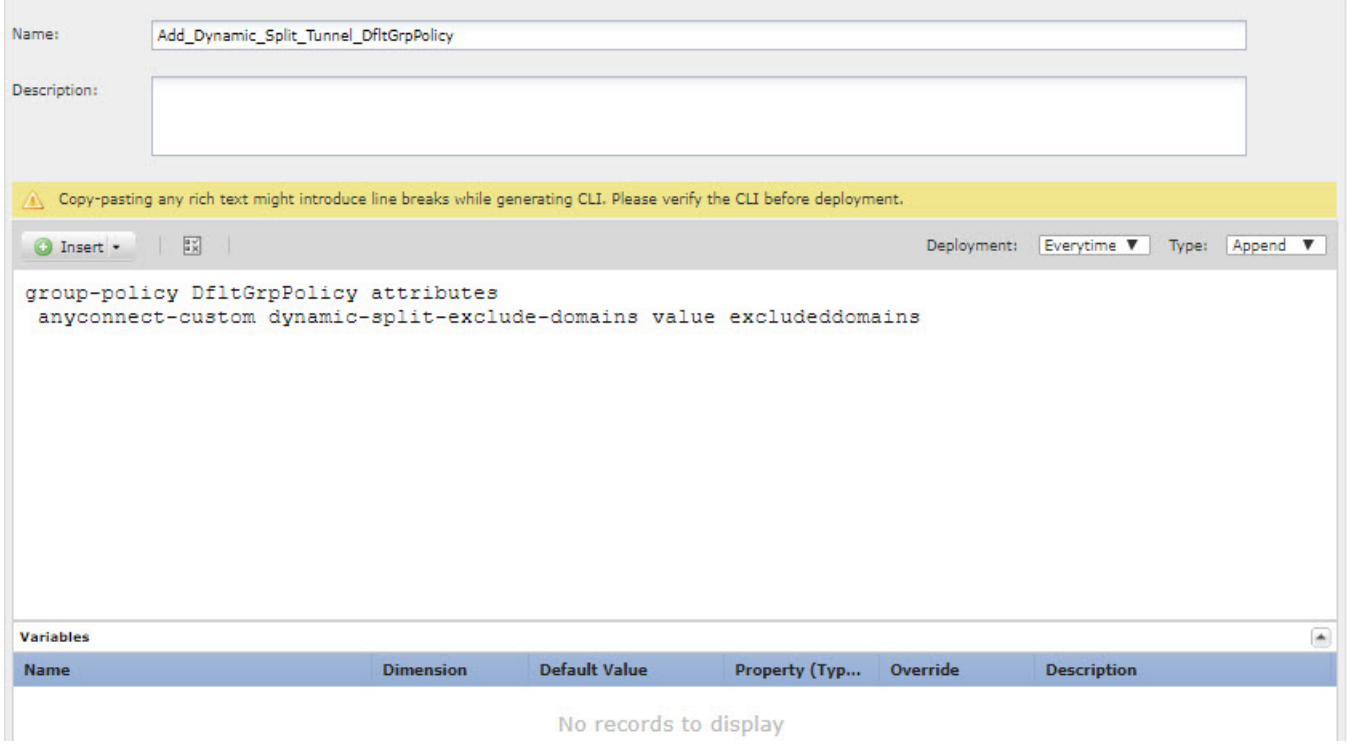

**Step 4** Create the FlexConfig policy that deploys these objects.

- a) Choose **Devices** > **FlexConfig**.
- b) Either click **New Policy**, or if an existing FlexConfig policy should be assigned to (or is already assigned to) the target devices, simply edit that policy.

When creating a new policy, assign the target devices to the policy in the dialog box where you name the policy.

c) Use Ctrl+Click to select the FlexConfig objects in the **User Defined** folder in the table of contents and click **>** to add them to the policy.

The objects should be added to the **Selected Appended FlexConfigs** list.

d) Use drag and drop to ensure that the objects are in the correct order.

The object that creates the custom attribute object must come before the objects that assign that attribute to the group policies. Otherwise, if you try to add a custom attribute that does not yet exist, you will get an error.

The list should look like the following if you have a single object that configures your custom group policies:

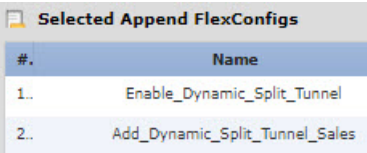

e) Click **Save**.

- f) If you have not yet assigned all the targeted devicesto the policy, click the **Policy Assignments**link below Save and make the assignments now.
- g) Click **Preview Config**, and in the Preview dialog box, select one of the assigned devices.

The system generates a preview of the configuration CLI that will be sent to the device. Verify that the commands generated from the objects look correct. These will be shown at the end of the preview. Note that you will also see commands generated from other changes you have made to managed features. For the dynamic split tunnel commands, you should see something similar to the following:

```
###Flex-config Appended CLI ###
webvpn
anyconnect-custom-attr dynamic-split-exclude-domains description traffic for these
domains will not be sent to the VPN headend
anyconnect-custom-data dynamic-split-exclude-domains excludeddomains
webex.com,ciscospark.com
group-policy sales attributes
anyconnect-custom dynamic-split-exclude-domains value excludeddomains
```
#### **Step 5** Deploy your changes.

**Step 6** Verify the configuration.

- You can verify the commands were configured on each FTD device. Use an SSH session to the device, or the CLI tool inFMC (**System** > **Health** > **Monitor**, click the device, then **Advanced Troubleshooting** and select the **Threat Defense CLI** tab). Following are the commands that will show the configuration.
	- **show running-config webvpn**
	- **show running-config anyconnect-custom-data**
	- **show running-config group-policy** *name*, where you replace *name* with a group policy name such as sales.
- You can verify the system is behaving correctly from an AnyConnect client. Open the client statistics, and the **Dynamic Tunnel Exclusions** field should show the list of domain names that you are excluding.

### **Remove Dynamic Split Tunneling Using FlexConfig**

If you no longer want to use split tunneling, you must create a FlexConfig object to remove the configuration from the devices to which you deployed the feature. Simply removing the FlexConfig objects from the FlexConfig policy is not sufficient.

#### **Procedure**

**Step 1** Create the deploy-once/append FlexConfig object that removes the custom attribute from each group policy that uses it, then deletes the attribute.

You must first remove the attribute from custom policies before you delete it. If you try to delete an attribute that is currently being used, the system will prevent you and you will see a deployment error. So, you must insert the commands in the right order for this object to work correctly.

a) Choose **Objects** > **Object Management**.

П

- b) Choose **FlexConfig** > **FlexConfig Object** from the table of contents.
- c) Click **Add FlexConfig Object**, configure the following properties, and click **Save**.
	- **Name**—The object name. For example, Disable\_Dynamic\_Split\_Tunnel.
	- **Deployment**—Select **Once**. These commands need to be configured one time.
	- **Type**—Keep the default, **Append**. The commands are sent to the device after the commands for directly-supported features.
	- **Object body**—In the object body, type the commands needed to remove the custom attribute from each group policy that uses it, and then delete the custom attribute. For example, if the custom attribute is used by the sales group policies, and the attribute is named excludeddomains, the commands would be the following:

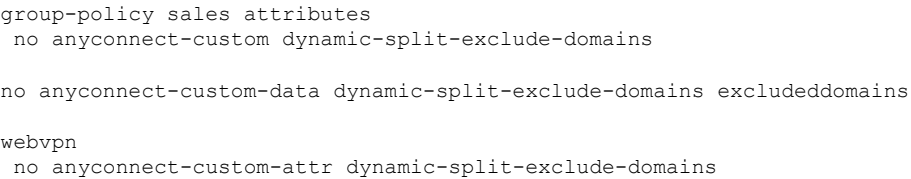

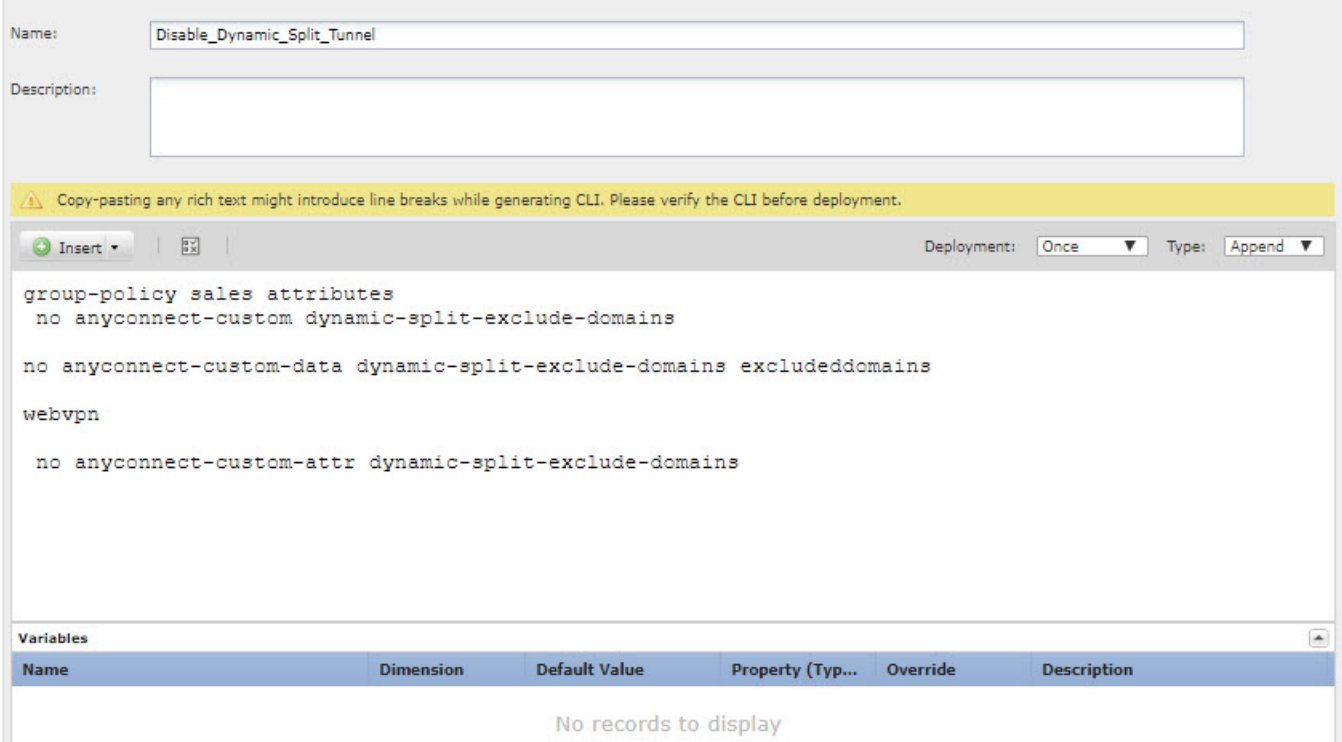

- **Step 2** Edit the FlexConfig policy to remove the dynamic split tunneling objects and add the object that removes the configuration.
	- a) Choose **Devices** > **FlexConfig**.
	- b) Edit the FlexConfig policy.
- c) In the **Selected Appended FlexConfigs** list, click the delete icon for each of the dynamic split tunnel objects, the ones that enable the custom attribute and then add the attribute to the group policies.
- d) Select the FlexConfig object that disables dynamic split tunneling in the **User Defined** folder in the table of contents and click **>** to add it to the policy.

The object should be added to the **Selected Appended FlexConfigs** list.

The list should look like the following:

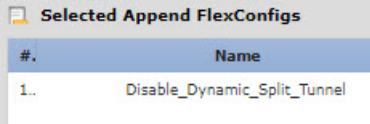

- e) Click **Save**.
- f) Click **Preview Config**, and in the Preview dialog box, select one of the assigned devices.

The system generates a preview of the configuration CLI that will be sent to the device. Verify that the commands generated from the objects look correct. These will be shown at the end of the preview. Note that you will also see commands generated from other changes you have made to managed features. For the dynamic split tunnel commands, you should see something similar to the following:

```
###Flex-config Appended CLI ###
group-policy sales attributes
no anyconnect-custom dynamic-split-exclude-domains
no anyconnect-custom-data dynamic-split-exclude-domains excludeddomains
webvpn
no anyconnect-custom-attr dynamic-split-exclude-domains
```

```
Step 3 Deploy your changes.
```
## **LDAP Attribute Maps for AnyConnect Configuration**

If you use Active Directory (AD)/LDAP for authenticating remote access VPN users, you can use LDAP attribute maps to adjust the AnyConnect configuration and behavior based on attributes returned from the AD/LDAP server.

## **About LDAP Attribute Maps**

An LDAP attribute map equates attributes that exist in the Active Directory (AD)/LDAP server with Cisco attribute names. Then, when the AD/LDAP server returns authentication to the FTD device during remote access VPN connection establishment, theFTD device can use the information to adjust how the AnyConnect client completes the connection.

For example, you can map the AD/LDAP **memberOf** attribute to the Cisco **Group-Policy** attribute. You would then equate the values you would get from AD/LDAP to the names of RA VPN group policies that you have defined for the VPN. If the FTD device finds a Group-Policy attribute for a user, AnyConnect will try to establish the RA VPN connection using that group policy name.

After you create an LDAP attribute map, you then attach it to the AD/LDAP server configuration. Thus, you can have different maps for different AD/LDAP servers: the maps are not tied directly to the RA VPN connection profile or group policies.

You can find a list of supported Cisco attributes for LDAP authorization in the ASA 8.4/8.6 Configuration Guide, [https://www.cisco.com/c/en/us/td/docs/security/asa/asa84/configuration/guide/asa\\_84\\_cli\\_config/ref\\_](https://www.cisco.com/c/en/us/td/docs/security/asa/asa84/configuration/guide/asa_84_cli_config/ref_extserver.html#pgfId-1773708) [extserver.html#pgfId-1773708.](https://www.cisco.com/c/en/us/td/docs/security/asa/asa84/configuration/guide/asa_84_cli_config/ref_extserver.html#pgfId-1773708)

From versions 6.7 or later, you can configure this feature using the FMC UI. For more information, see Configure RA VPN with LDAP [Authentication](https://www.cisco.com/c/en/us/support/docs/network-management/remote-access/216313-configure-ra-vpn-using-ldap-authenticati.html) and Authorization for FTD. For older versions of FMC you need to configure it using FlexConfig as instructed in Control Group Policy Usage with LDAP Attribute Maps, on [page](#page-8-0) 9.

### <span id="page-8-0"></span>**Control Group Policy Usage with LDAP Attribute Maps**

A typical use for LDAP attribute maps is to control the group policy that is assigned to a user based on the user's AD/LDAP group membership. To do this, you map values of the **memberOf** AD/LDAP attribute to values of the Cisco **Group-Policy** attribute.

As an overview, to use an LDAP map, you must:

- **1.** Create the map using the **ldap attribute-map** *name* command, where *name* is the name of the map, not the name of an attribute.
- **2.** Map an AD/LDAP attribute to a Cisco attribute, by name, using the **map-name** *ldap\_attribute\_name Cisco\_attribute\_name* command.
- **3.** Map the values you expect to see in the AD/LDAP attribute to relevant values in the Cisco attribute, using the **map-value** *ldap\_attribute\_name ldap\_value Cisco\_value* command.
- **4.** Attach the LDAP attribute map to one or more AD/LDAP server using the **ldap-attribute-map** *name* command. Notice the subtle difference between the command that adds a map to the AD/LDAP server and the command that creates the map itself. The only difference is that the entire command is hyphenated, whereas the base command that creates the map is simply **ldap**. Note that you need to use the **aaa-server** *name* **host** *server\_address* command to enter the right mode to attach the map.

The following procedure explains the end to end process.

#### **Before you begin**

This procedure should work with any AnyConnect version.

This example assumes you have already configured remote access VPN and it is functioning correctly. The VPN must use AD/LDAP as the authentication server, and this must be configured. You also must configure all group policies already: do not configure them in FlexConfig.

The goal is to map users to the following RA VPN group policies:

- APP-SSL-VPN Managers (AD/LDAP) users should use the group policy named LabAdminAccessGroupPolicy.
- Engineering (AD/LDAP) users should use the group policy named VPNAccessGroupPolicy.

#### **Procedure**

- **Step 1** Create the deploy-once/append FlexConfig object that creates the LDAP map, including attribute/value mappings. This object creates the map only, it does not assign the map to an AD/LDAP server.
	- a) Choose **Objects** > **Object Management**.
	- b) Choose **FlexConfig** > **FlexConfig Object** from the table of contents.
	- c) Click **Add FlexConfig Object**, configure the following properties, and click **Save**.
		- **Name**—The object name. For example, Create\_LDAP\_Map\_for\_VPN\_Access.
		- **Deployment**—Select **Once**. These commands need to be configured one time.
		- **Type**—Keep the default, **Append**. The commands are sent to the device after the commands for directly-supported features.
		- **Object body**—In the object body, type the commands needed to create the LDAP map, map the AD/LDAP attribute to a Cisco attribute, and then map values for that attribute (as returned from AD/LDAP) to values that are meaningful for the Cisco attribute.

In the following example:

- **LDAP\_Map\_for\_VPN\_Access** is the name of the LDAP attribute map. This can be any name you want.
- **memberOf** is the name of an AD/LDAP attribute, which is defined in the server itself. This is not a random string.
- **Group-Policy** is the name of a Cisco attribute, and is also not a random string.
- **CN=APP-SSL-VPN Managers,CN=Users,OU=stbu,DC=example,DC=com** is a value you expect AD/LDAP to return in the **memberOf** attribute during authentication. This string is based on how your AD/LDAP server is configured. This string indicates that the user is a member of the APP-SSL-VPN Managers user group.
- **LabAdminAccessGroupPolicy** is the name of a group policy that you have defined in FMC and that you are using in the RA VPN connection profile. This string must match the name of an existing group policy.
- **CN=Engineering,CN=Users,OU=stbu,DC=example,DC=com** is a value you expect returned in the **memberOf** attribute. This string indicates that the user is a member of the Engineering user group.
- **VPNAccessGroupPolicy** is the name of a group policy that already exists and is used in the RA VPN.

The commands for this configuration would be the following:

```
ldap attribute-map LDAP_Map_for_VPN_Access
map-name memberOf Group-Policy
map-value memberOf CN=APP-SSL-VPN Managers,CN=Users,OU=stbu,DC=example,DC=com
LabAdminAccessGroupPolicy
 map-value memberOf CN=Engineering,CN=Users,OU=stbu,DC=example,DC=com
VPNAccessGroupPolicy
```
Ш

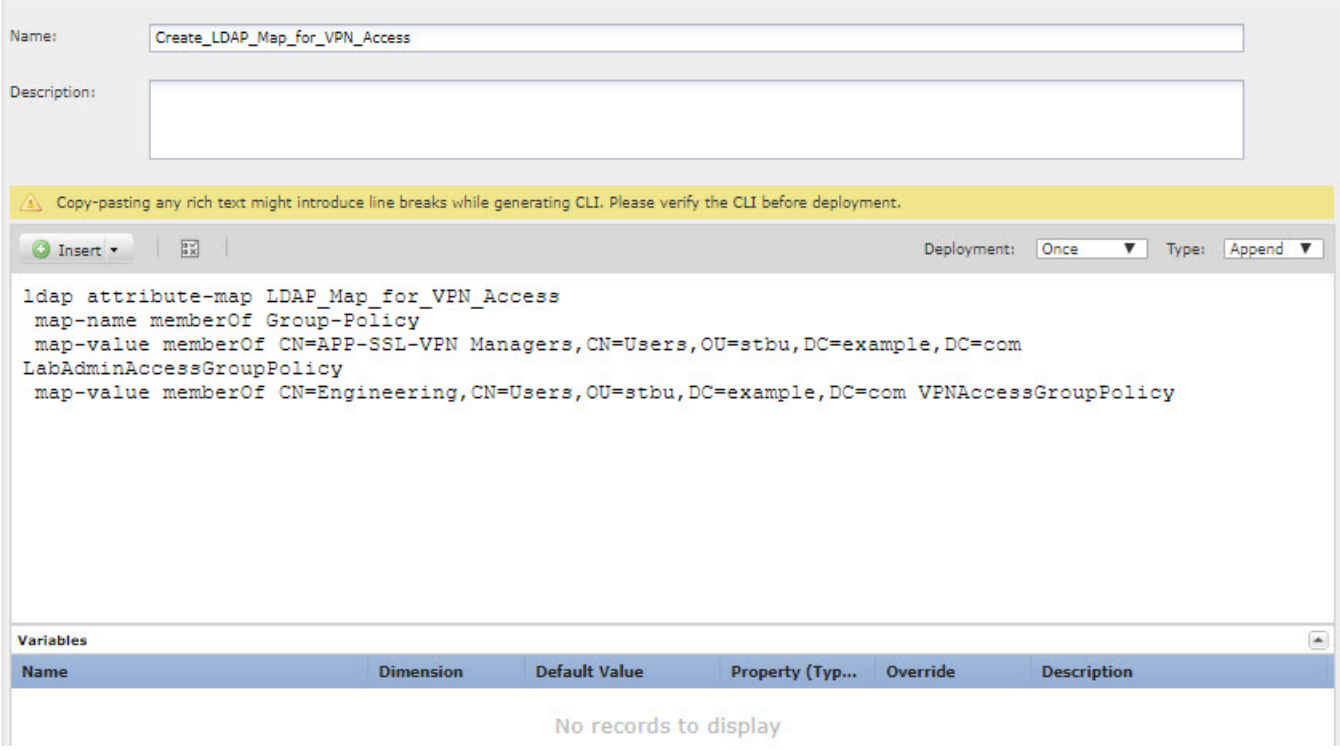

**Step 2** Create the deploy-everytime/append FlexConfig object that assigns the map to an AD/LDAP server.

Because you define the AD/LDAP realm directly in Firepower Management Center, your FlexConfig changes to the realm will be removed during each deployment. Therefore, you must configure them again at the end of each deployment job.

On theFlexConfig Objects page, click **Add FlexConfig Object**, configure the following properties, and click **Save**.

- **Name**—The object name. For example, Attach LDAP Map for VPN Access.
- **Deployment**—Select **Everytime**.
- **Type**—Keep the default, **Append**.
- **Object body**—In the object body, type the commands needed to assign the map to the AD server used for the RA VPN.

In the following example:

- **LDAP\_Map\_for\_VPN\_Access** is the name of the LDAP attribute map you created in the previous FlexConfig object.
- **ad\_realm** is the name of the AD/LDAP realm you are using in the RA VPN, and **10.100.10.10** is the IP address of a server in the realm. In this example, we assume there is just one server. If there are more, you need to repeat the **aaa-server** and subsequent **ldap-attribute-map** commands for each server. Note that the realm name could be anything you choose, but for this command, it must exactly match the name of the realm you created and used in the RA VPN connection you are modifying. The server address likewise must be one that is actually configured within the realm.

The commands for this configuration would be the following:

```
aaa-server ad-realm host 10.100.10.10
ldap-attribute-map LDAP_Map_for_VPN_Access
exit
```
#### The object should look similar to the following:

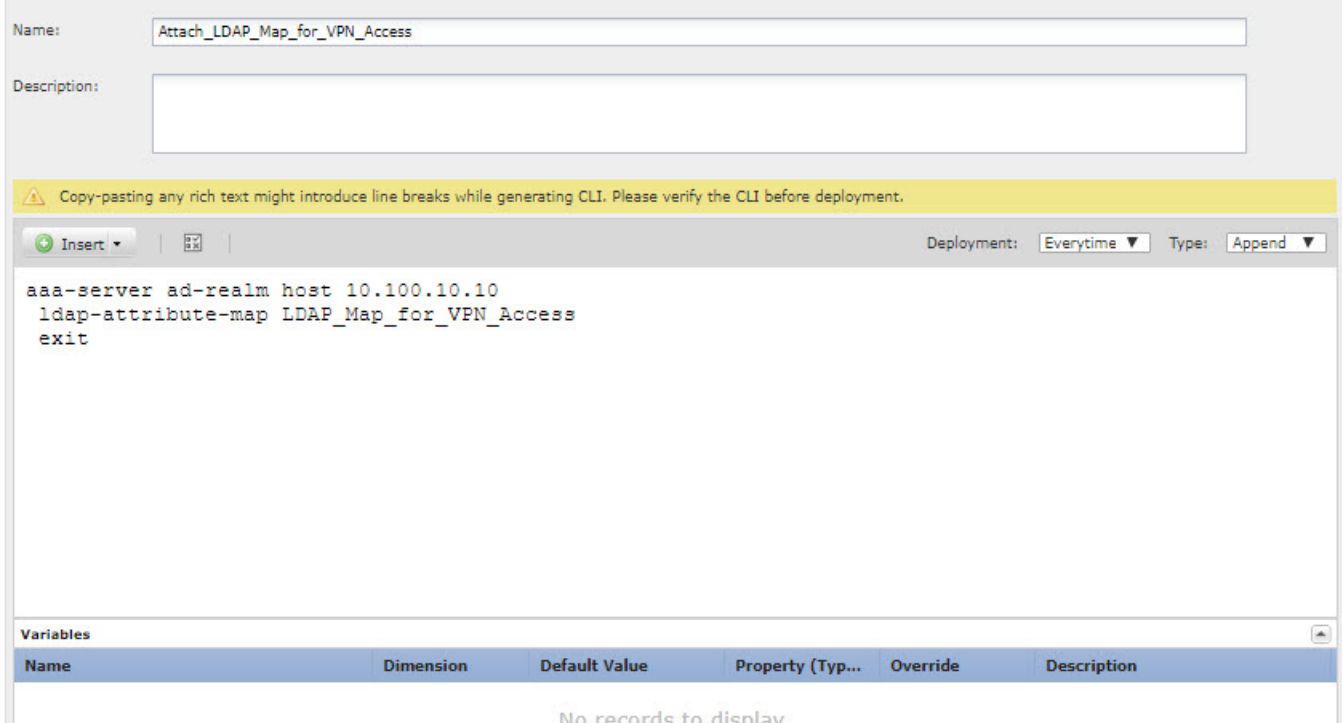

**Step 3** Create the FlexConfig policy that deploys these objects.

- a) Choose **Devices** > **FlexConfig**.
- b) Either click **New Policy**, or if an existing FlexConfig policy should be assigned to (or is already assigned to) the target devices, simply edit that policy.

When creating a new policy, assign the target devices to the policy in the dialog box where you name the policy.

c) Use Ctrl+Click to select the FlexConfig objects in the **User Defined** folder in the table of contents and click **>** to add them to the policy.

The objects should be added to the **Selected Appended FlexConfigs** list.

d) Use drag and drop to ensure that the objects are in the correct order.

The object that creates the LDAP attribute map must come before the object that assigns the map to an AD/LDAP server. Otherwise, if you try to assign an LDAP attribute map that does not yet exist, you will get an error.

The list should look like the following:

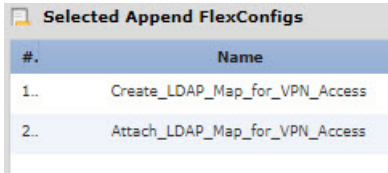

- e) Click **Save**.
- f) If you have not yet assigned all the targeted devicesto the policy, click the **Policy Assignments**link below Save and make the assignments now.
- g) Click **Preview Config**, and in the Preview dialog box, select one of the assigned devices.

The system generates a preview of the configuration CLI that will be sent to the device. Verify that the commands generated from the objects look correct. These will be shown at the end of the preview. Note that you will also see commands generated from other changes you have made to managed features. For the LDAP attribute commands, you should see something similar to the following:

###Flex-config Appended CLI ######Flex-config Appended CLI ### ldap attribute-map LDAP\_Map\_for\_VPN\_Access map-name memberOf Group-Policy map-value memberOf CN=APP-SSL-VPN Managers,CN=Users,OU=stbu,DC=example,DC=com LabAdminAccessGroupPolicy map-value memberOf CN=Engineering,CN=Users,OU=stbu,DC=example,DC=com VPNAccessGroupPolicy aaa-server ad-realm host 10.100.10.10 ldap-attribute-map LDAP\_Map\_for\_VPN\_Access exit

- **Step 4** Deploy your changes.
- **Step 5** Verify the configuration.

You can verify the commands were configured on each FTD device. Use an SSH session to the device, or the CLI tool inFMC (**System** > **Health** > **Monitor**, click the device, then **Advanced Troubleshooting** and select the **Threat Defense CLI** tab). Following are the commands that will show the configuration.

- **show running-config aaa-server** displays the AD/LDAP server configuration.
- **show running-config ldap** displays the attribute map.

### **Remove LDAP Attribute Maps**

If you no longer want to use the LDAP attribute map, you must create a FlexConfig object to remove the configuration from the devices to which you deployed the feature. Simply removing the FlexConfig objects from the FlexConfig policy is not sufficient.

However, for a quick fix if you are encountering a problem, you could simply remove the FlexConfig object that assigns the map to the AD/LDAP server and deploy changes. The deployment process removes any modifications made to managed features, so the **ldap-attribute-map** command that assigns the map to the

server will be removed. This means that the map will continue to exist in the device configuration, but it will not be used by any AD/LDAP server.

The following procedure explains how to remove the map.

#### **Procedure**

**Step 1** Create the deploy-once/append FlexConfig object that deletes the LDAP attribute map.

Normally, you must first remove any commands that use an object before you delete the object. However, because the AD/LDAP realm is a managed feature, the deployment job will have already removed those commands. Thus, you simply must delete the attribute map.

- a) Choose **Objects** > **Object Management**.
- b) Choose **FlexConfig** > **FlexConfig Object** from the table of contents.
- c) Click **Add FlexConfig Object**, configure the following properties, and click **Save**.
	- **Name**—The object name. For example, Delete\_LDAP\_Map\_for\_VPN\_Access.
	- **Deployment**—Select **Once**. These commands need to be configured one time.
	- **Type**—Keep the default, **Append**. The commands are sent to the device after the commands for directly-supported features. This is particularly important because you are depending on the deployment job to remove commands that use the LDAP attribute map.
	- Object body—In the object body, type the command needed to delete the LDAP attribute map. Note that you do not need to remove the contents of the map. You simply delete the map and its contents are also removed. For example, if the map is named LDAP\_Map\_for\_VPN\_Access, the command would be the following:

no ldap attribute-map LDAP\_Map\_for\_VPN\_Access

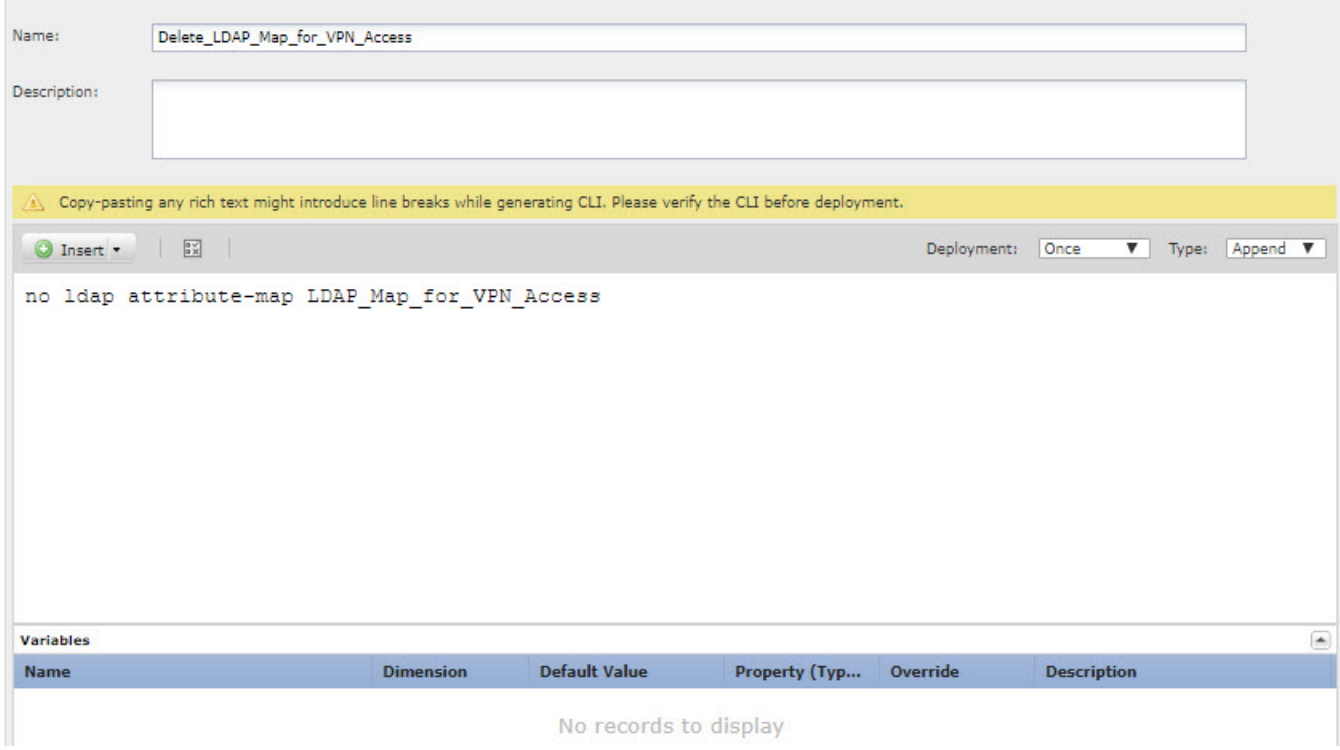

- **Step 2** Edit the FlexConfig policy to remove the objects that create and assign the LDAP attribute map, and add the object that deletes the map.
	- a) Choose **Devices** > **FlexConfig**.
	- b) Edit the FlexConfig policy.
	- c) In the **Selected Appended FlexConfigs** list, click the delete icon for the objects that create and assign the LDAP attribute map.
	- d) Select the FlexConfig object that deletes the map in the **User Defined** folder in the table of contents and click **>** to add it to the policy.

The object should be added to the **Selected Appended FlexConfigs** list.

The list should look like the following:

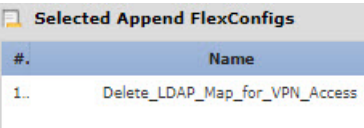

- e) Click **Save**.
- f) Click **Preview Config**, and in the Preview dialog box, select one of the assigned devices.

The system generates a preview of the configuration CLI that will be sent to the device. Verify that the commands generated from the objects look correct. These will be shown at the end of the preview. Note that you will also see commands generated from other changes you have made to managed features. For this example, you should see something similar to the following:

###Flex-config Appended CLI ### no ldap attribute-map LDAP\_Map\_for\_VPN\_Access

```
Step 3 Deploy your changes.
```
## **Customize the AnyConnect Icon and Logo**

You can customize the icon and logo for the AnyConnect app on Windows and Linux client machines. The names of the icons are pre-defined, and there are specific limits to the file type and size for the images you upload.

Although you can use any filename if you deploy your own executable to customize the GUI, this example assumes you are simply swapping icons and logos without deploying a fully-customized framework.

There are a number of images you can replace, and their file names differ based on platform. For complete information on customization options, file names, types, and sizes, please see the chapter on customizing and localizing the AnyConnect client and installer in the *Cisco AnyConnect Secure Mobility Client Administrator Guide*. For example, the chapter for the 4.8 client is available at:

[https://www.cisco.com/c/en/us/td/docs/security/vpn\\_client/anyconnect/anyconnect48/administration/guide/](https://www.cisco.com/c/en/us/td/docs/security/vpn_client/anyconnect/anyconnect48/administration/guide/b_AnyConnect_Administrator_Guide_4-8/customize-localize-anyconnect.html) [b\\_AnyConnect\\_Administrator\\_Guide\\_4-8/customize-localize-anyconnect.html](https://www.cisco.com/c/en/us/td/docs/security/vpn_client/anyconnect/anyconnect48/administration/guide/b_AnyConnect_Administrator_Guide_4-8/customize-localize-anyconnect.html)

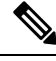

You can do this customization with any FTD device, regardless of which tool you use to manage it. However, FlexConfig for these commands will work in FMC only. **Note**

#### **Before you begin**

For the purposes of this example, we will replace the following images for Windows clients. Note that if your image is a different size than the maximum, the system will automatically resize it to the maximum, and stretch the image if necessary.

• app logo.png

This application logo image is the application icon, and it can have a maximum size of 128 x 128 pixels.

• company logo.png

This company logo image appears in the top-left corner of the tray flyout and Advanced dialogs. The maximum size is 97 x 58 pixels.

• company logo alt.png

The alternative company logo image appears in the bottom-right corner of the About dialog box. The maximum size is 97 x 58 pixels.

To upload these files, you must place them on a server that the FTD device can access. You can use a TFTP, FTP, HTTP, HTTPS, or SCP server. The URLs to get images from these files can include paths and uesrname/password, as required by your server setup. This example will use TFTP.

#### **Procedure**

- **Step 1** Upload the image files to each FTD device that is acting as an RA VPN headend that should use the customized icons and logos.
	- a) Log into the device CLI using an SSH client.
	- b) In the CLI, enter the **system support diagnostic-cli** command to enter diagnostic CLI mode.

```
> system support diagnostic-cli
Attaching to Diagnostic CLI ... Press 'Ctrl+a then d' to detach.
Type help or '?' for a list of available commands.
```
ftdv1>

- Read the message! You must press **Ctrl+a, then d**, to get out of the diagnostic CLI and back into the normal FTD CLI mode. **Note**
- c) Note the command prompt. The normal CLI uses > only, whereas the diagnostic CLI's user EXEC mode uses the hostname plus >. In this example, ftdv1>. You need to get into privileged EXEC mode, which uses # as the ending character, for example, ftdv1#. If your prompt already has #, skip this step. Otherwise, enter the enable command, and simply press Enter at the password prompt without entering a password.

```
ftdv1> enable
Password:
f + dy + 1
```
d) Use the **copy** command to copy each file from the hosting server to the FTD device's disk0. You can place them in a subdirectory, such as disk0:/anyconnect-images/. You can create a new folder using the **mkdir** command.

For example, if the TFTP server's IP address is 10.7.0.80, and you want to create a new directory, the commands would be similar to the following. Note that responses to the **copy** command are omitted after the first example.

```
ftdv1# mkdir disk0:anyconnect-images
Create directory filename [anyconnect-images]? yes
Created dir disk0:/anyconnect-images
ftdv1# copy /noconfirm tftp://10.7.0.80/app_logo.png
disk0:/anyconnect-images/app_logo.png
Accessing tftp://10.7.0.80/app_logo.png...!!!!!!
Writing file disk0:/anyconnect-images/app_logo.png...
!!!!!!
12288 bytes copied in 1.000 secs (12288 bytes/sec)
ftdv1# copy /noconfirm tftp://10.7.0.80/company_logo.png
disk0:/anyconnect-images/company_logo.png
ftdv1# copy /noconfirm tftp://10.7.0.80/company_logo_alt.png
disk0:/anyconnect-images/company_logo_alt.png
```
**Step 2** Use the **import webvpn** command in the diagnostic CLI to instruct AnyConnect to download these images when installing itself on client machines.

**import webvpn AnyConnect-customization type resource platform win name** *filename* **disk0:/***directoryname/filename*

This command is for Windows. For Linux, replace the **win** keyword with **linux** or **linux-64**, as appropriate for your clients.

For example, to import the files uploaded in the previous step, and assuming we are still in the diagnostic CLI:

ftdv1# **import webvpn AnyConnect-customization type resource platform win name app\_logo.png disk0:/anyconnect-images/app\_logo.png**

ftdv1# **import webvpn AnyConnect-customization type resource platform win name company\_logo.png disk0:/anyconnect-images/company\_logo.png**

ftdv1# **import webvpn AnyConnect-customization type resource platform win name company\_logo\_alt.png disk0:/anyconnect-images/company\_logo\_alt.png**

You can do this step using FlexConfig, by entering the **import webvpn** commands into a deploy-once/append FlexConfig object, adding the object to a FlexConfig policy, and then assigning the FlexConfig policies to the relevant FTD devices. However, since you must get into the diagnostic CLI privileged EXEC mode on each device to upload the images, it is practical to import them at the same time. **Note**

#### **Step 3** Verify the configuration:

- To verify the imported files, use the **show import webvpn AnyConnect-customization** command in the diagnostic CLI privileged EXEC mode.
- To verify that the images were downloaded to a client, they should appear when the user runs the client. You can also check the following folder on Windows clients, where %PROGRAMFILES% typically resolves to c:\Program Files.

%PROGRAMFILES%\Cisco\Cisco AnyConnect Secure Mobility Client\res

#### **What to do next**

If you want to return to the default images, use the **revert webvpn**command (in the diagnostic CLI privileged EXEC mode) for each image you customized. You can do this in a deploy-once/append FlexConfig, which makes more sense because you would probably be doing this after running the RA VPN for some time. FlexConfig would save you the effort of making SSH connections to each device, and let you accomplish the task in a single deployment job. The command is:

#### **revert webvpn AnyConnect-customization type resource platform win name** *filename*

As with **import webvpn**, replace **win** with **linux** or **linux-64** if you customized those client platforms, and issue the command separately for each image filename you imported. For example:

ftdv1# **revert webvpn AnyConnect-customization type resource platform win name app\_logo.png**

ftdv1# **revert webvpn AnyConnect-customization type resource platform win name company\_logo.png**

ftdv1# **revert webvpn AnyConnect-customization type resource platform win name company\_logo\_alt.png**

## **Configure AnyConnect Modules and Profiles Using FlexConfig**

The AnyConnect package includes modules for a variety of features, such as the AMP enabler, that you can optionally use to provide additional services to RA VPN connections. Each module includes a profile that you can edit to make the module work according to your requirements. To enable these modules and profiles on FTD, you need to use FlexConfig.

You need to configure only those modules that you intend to use. Each module has its own profile editor, which is included in the AnyConnect Profile Editor package that you can download and install on a Windows system.

Because the AnyConnect package file includes all of the modules, you do not upload the modules themselves. You only need to upload the profiles used by the modules, to customize the module behavior to work in your remote access VPN configuration.

From versions 6.7 or later, you can configure this feature using the FMC UI. For more information, see Configure Secure Client Modules on a Threat Defense using Cisco Secure Firewall [Management](https://www.cisco.com/c/en/us/td/docs/security/secure-firewall/usecase/configure-per-app-vpn-on-mobile-devices-fmc.html) Center.

In versions 6.4 to 6.6, you can enable Per App VPN on an FTD using FlexConfig. Use the following procedure for this configuration:

#### **Before you begin**

Before you can upload client profiles, you must do the following.

- Download and install the stand-alone AnyConnect "Profile Editor Windows / Standalone installer (MSI)." The installation file is for Windows only, and has the file name tools-anyconnect-profileeditor-win-<version>-k9.msi, where <version> is the AnyConnect version. For example, tools-anyconnect-win-4.8.03036-profileeditor-k9.msi. You must also install Java JRE 1.6 (or higher) before installing the profile editor. Obtain the AnyConnect profile editor from software.cisco.com in the AnyConnect Secure Mobility Client category.
- Use the profile editors to create the profiles you need. For detailed information, see the editor's online help.

In this example, we will upload profiles and enable all modules. The example assumes you already have a functioning RA VPN and you have created all group policies using FMC.

#### **Procedure**

- **Step 1** Upload the profiles to each FTD device that is acting as an RA VPN headend that should use the customized module profiles.
	- a) Log into the device CLI using an SSH client.
	- b) In the CLI, enter the **system support diagnostic-cli** command to enter diagnostic CLI mode.

```
> system support diagnostic-cli
Attaching to Diagnostic CLI ... Press 'Ctrl+a then d' to detach.
Type help or '?' for a list of available commands.
```
ftdv1>

- Read the message! You must press **Ctrl+a, then d**, to get out of the diagnostic CLI and back into the normal FTD CLI mode. **Note**
- c) Note the command prompt. The normal CLI uses > only, whereas the diagnostic CLI's user EXEC mode uses the hostname plus >. In this example, ftdv1>. You need to get into privileged EXEC mode, which uses # as the ending character, for example, ftdv1#. If your prompt already has #, skip this step. Otherwise, enter the enable command, and simply press Enter at the password prompt without entering a password.

```
ftdv1> enable
Password:
ftdv1#
```
d) Use the **copy** command to copy each file from the hosting server to the FTD device's disk0. You can place them in a subdirectory, such as disk0:/modules/. You can create a new folder using the **mkdir** command.

For example, if the TFTP server's IP address is 10.7.0.80, and you want to create a new directory, the commands would be similar to the following. Note that responses to the **copy** command are omitted after the first example.

```
ftdv1# mkdir disk0:modules
Create directory filename [modules]? yes
Created dir disk0:/modules
ftdv1# copy /noconfirm tftp://10.7.0.80/amp.asp
disk0:/modules/amp.asp
Accessing tftp://10.7.0.80/amp.asp...!!!
Writing file disk0:/modules/amp.asp...
!
676 bytes copied in 0.0 secs (812800 bytes/sec)
ftdv1# copy /noconfirm tftp://10.7.0.80/ACManifestUmbrella-01.xml
disk0:/modules/ACManifestUmbrella-01.xml
ftdv1# copy /noconfirm tftp://10.7.0.80/feedback.fsp
disk0:/modules/feedback.fsp
ftdv1# copy /noconfirm tftp://10.7.0.80/iseposture.isp
disk0:/modules/iseposture.isp
ftdv1# copy /noconfirm tftp://10.7.0.80/nam.nsp
disk0:/modules/nam.nsp
ftdv1# copy /noconfirm tftp://10.7.0.80/networkvisibility.nvmsp
disk0:/modules/networkvisibility.nvmsp
ftdv1# copy /noconfirm tftp://10.7.0.80/websecurity.wso
disk0:/modules/websecurity.wso
ftdv1# copy /noconfirm tftp://10.7.0.80/vpn.xml
disk0:/modules/vpn.xml
```
- **Step 2** Create the deploy-everytime/append FlexConfig object that identifies the profiles for each module, and enables the modules for each group profile in the RA VPN.
	- a) Choose **Objects** > **Object Management**.
	- b) Choose **FlexConfig** > **FlexConfig Object** from the table of contents.
	- c) Click **Add FlexConfig Object**, configure the following properties, and click **Save**.
		- **Name**—The object name. For example, Enable\_AnyConnect\_Module\_Profiles.
- **Deployment**—Select **Everytime**. Because you are altering features that are actively managed by FMC, your changes will be removed during each deployment job. Thus, you must reconfigure them every time you deploy changes.
- **Type**—Keep the default, **Append**.
- **Object body**—In the object body, enter the commands needed to identify the profiles, enable the modules, and apply the profiles for each group policy that should use them. The commands you must configure are:
	- **anyconnect profiles** *profile\_name file\_location*

This command, in webvpn configuration mode, specifies the name of the profile, and the complete path and filename of the profile on the FTD device's disk. This command makes the profile available for use by AnyConnect and its modules.

• **anyconnect modules value** *module\_names*

This command, in group policy webvpn configuration mode, specifies the AnyConnect modules that you want to enable for the group policy. You must use this command on each group policy thatshould use the modules. You can specify multiple modules by separating them with commas, but no spaces.

- Possible module names are:
	- **dart**—AnyConnect Diagnostics and Reporting Tool (DART)
	- **nam**—AnyConnect Network Access Manager
	- **vpngina**—AnyConnect Start Before Logon (SBL)
	- **websecurity**—AnyConnect Web Security Module
	- **telemetry**—AnyConnect Telemetry Module
	- **posture**—AnyConnect Posture Module
	- **ampenabler**—AnyConnect AMP Enabler
	- **iseposture**—AnyConnect ISE Posture
	- **umbrella**—AnyConnect Umbrella
- **anyconnect profiles value** *profile\_name* **type** *module\_name*

This command, in group policy webvpn configuration mode, specifies the profile to use for the module you enabled with the **anyconnect modules** command. The exception is the **feedback** module, which does not need to be enabled first. The module names are the same ones used in the **anyconnect modules** command, with the exception of **vpngina**, whose type is **user**.

For example, the following commands configure the modules we previously uploaded for the group policy named G10. If you have additional group policies, you must repeat the command set that starts with the group-policy command for each group policy.

```
webvpn
anyconnect profiles ACManifestUmbrella-01.xml
disk0:/modules/ACManifestUmbrella-01.xml
anyconnect profiles amp.asp disk0:/modules/amp.asp
anyconnect profiles feedback.fsp disk0:/modules/feedback.fsp
```
anyconnect profiles iseposture.isp disk0:/modules/iseposture.isp anyconnect profiles nam.nsp disk0:/modules/nam.nsp anyconnect profiles networkvisibility.nvmsp disk0:/modules/networkvisibility.nvmsp anyconnect profiles vpn.xml disk0:/modules/vpn.xml anyconnect profiles websecurity.wso disk0:/modules/websecurity.wso group-policy GP10 attributes webvpn anyconnect modules value ampenabler,dart,iseposture,nam,nvm,umbrella,vpngina,websecurity anyconnect profiles value amp.asp type ampenabler anyconnect profiles value feedback.fsp type feedback anyconnect profiles value iseposture.isp type iseposture anyconnect profiles value nam.nsp type nam anyconnect profiles value networkvisibility.nvmsp type nvm anyconnect profiles value ACManifestUmbrella-01.xml type umbrella anyconnect profiles value websecurity.wso type websecurity anyconnect profiles value vpn.xml type user

The object should look similar to the following:

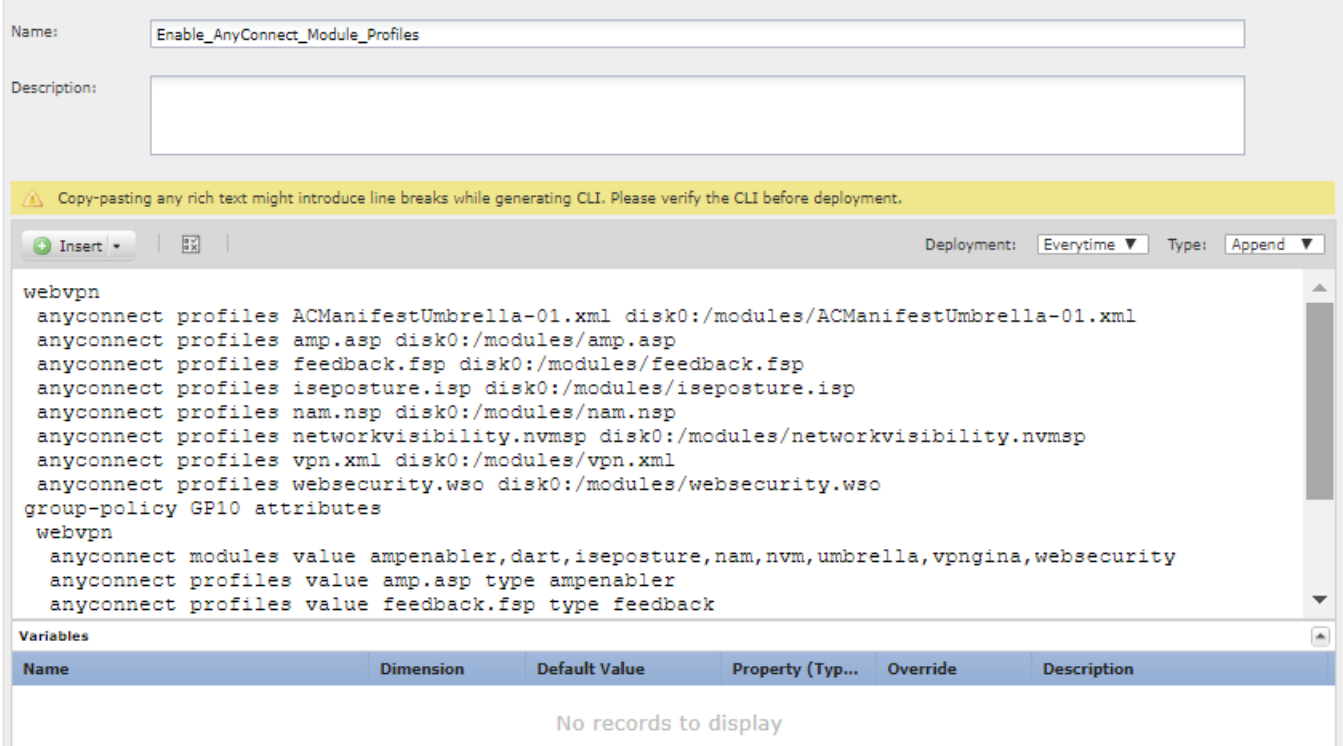

**Step 3** Create the FlexConfig policy that deploys this object.

- a) Choose **Devices** > **FlexConfig**.
- b) Either click **New Policy**, or if an existing FlexConfig policy should be assigned to (or is already assigned to) the target devices, simply edit that policy.

When creating a new policy, assign the target devices to the policy in the dialog box where you name the policy.

c) Select the FlexConfig object in the **User Defined** folder in the table of contents and click **>** to add it to the policy.

The object should be added to the **Selected Appended FlexConfigs** list.

The list should look like the following:

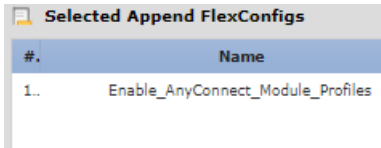

- d) Click **Save**.
- e) If you have not yet assigned all the targeted devicesto the policy, click the **Policy Assignments**link below Save and make the assignments now.
- f) Click **Preview Config**, and in the Preview dialog box, select one of the assigned devices.

The system generates a preview of the configuration CLI that will be sent to the device. Verify that the commands generated from the object looks correct. These will be shown at the end of the preview. Note that you will also see commands generated from other changes you have made to managed features. For these commands, you should see something similar to the following:

```
###Flex-config Appended CLI ###
webvpn
anyconnect profiles ACManifestUmbrella-01.xml disk0:/modules/ACManifestUmbrella-01.xml
 anyconnect profiles amp.asp disk0:/modules/amp.asp
 anyconnect profiles feedback.fsp disk0:/modules/feedback.fsp
 anyconnect profiles iseposture.isp disk0:/modules/iseposture.isp
 anyconnect profiles nam.nsp disk0:/modules/nam.nsp
 anyconnect profiles networkvisibility.nvmsp disk0:/modules/networkvisibility.nvmsp
 anyconnect profiles vpn.xml disk0:/modules/vpn.xml
 anyconnect profiles websecurity.wso disk0:/modules/websecurity.wso
group-policy GP10 attributes
 webvpn
 anyconnect modules value ampenabler,dart, iseposture, nam, nvm, umbrella, vpngina, websecurity
  anyconnect profiles value amp.asp type ampenabler
  anyconnect profiles value feedback.fsp type feedback
  anyconnect profiles value iseposture.isp type iseposture
  anyconnect profiles value nam.nsp type nam
  anyconnect profiles value networkvisibility.nvmsp type nvm
  anyconnect profiles value ACManifestUmbrella-01.xml type umbrella
  anyconnect profiles value websecurity.wso type websecurity
```
anyconnect profiles value vpn.xml type user

**Step 4** Deploy your changes.

#### **What to do next**

Because you are making changes to managed features, to remove the module configuration, simply delete the FlexConfig object from the FlexConfig policy, then redeploy the configuration. The deployment job will remove the configuration changes.

If you want to remove the profiles from the devices, you must log into each device's CLI and use the **delete** command in privileged EXEC mode in the diagnostic CLI.

## **Application-Based (Per App) Remote Access VPN on Mobile Devices**

When you support mobile devices, such as phones running Android or iOS, you can use Mobile Device Manager (MDM) applications to fine-tune VPN access so that only supported applications are allowed to use the VPN tunnel. By restricting the remote access VPN to approved applications, you can reduce the load on the VPN headend and also protect the corporate network from malicious applicationsinstalled on these mobile devices.

To use a per-app remote access VPN, you must install and configure a third-party MDM application. It is in the MDM that you define the list of approved applications that can be used over the VPN tunnel. Explaining how to configure and use the third-party MDM that you select is outside the scope of this document.

From versions 7.0 or later, you can configure this feature using the FMC UI. For more information, see Configure [Application-Based](https://www.cisco.com/c/en/us/td/docs/security/secure-firewall/usecase/configure-per-app-vpn-on-mobile-devices-fmc.html) Remote Access VPN (Per App VPN) on Mobile Devices Using Cisco Secure Firewall [Management](https://www.cisco.com/c/en/us/td/docs/security/secure-firewall/usecase/configure-per-app-vpn-on-mobile-devices-fmc.html) Center.

In versions 6.4 to 6.7, you can enable Per App VPN on an FTD using FlexConfig. The following topics explain how to enable per-app VPN on the FTD headend using FlexConfig, so that your MDM can apply your policies on mobile devices.

### **About Application-Based (Per App) VPNs**

When you use AnyConnect to establish a VPN connection from a mobile device, all the traffic including the traffic from personal applications is routed through the VPN.

If you instead want to route corporate applications only through the VPN, so that non-corporate traffic is excluded from the VPN, you can use Per App VPN to select which applications should be tunneled through the VPN.

You configure Per App VPN using the **perapp** AnyConnect custom attribute. Adding this attribute to a remote access VPN group profile automatically limits the tunnel to the explicitly identified applications. Traffic from all other applications is automatically excluded from the tunnel.

Configuring Per App VPN has the following main benefits:

• **Performance**—It limits traffic in the VPN to the traffic that needs to go to the corporate network. Thus, you free up resources at the head end of the RA VPN.

• **Protection**—Because only traffic from approved applications is allowed, it protects the corporate tunnel from unapproved malicious applications that a user might unwittingly install on the mobile device. Because these applications are not included in the tunnel, traffic from them is never sent to the head end.

The Mobile Device Manager (MDM) running on the mobile endpoint enforces the PerApp VPN policy on the applications.

## <span id="page-24-0"></span>**Determining the Application IDs for Mobile Apps**

Before configuring the FTD headend to allow application-based VPN from mobile devices, you need to determine which apps should be allowed in the tunnel.

We strongly recommend that you configure the per-app policy in the Mobile Device Manager (MDM) that you select to provide the service on the user's mobile device. This greatly simplifiesthe headend configuration.

If you instead decide that you also want to configure the list of allowed apps on the headend, you need to determine the application IDs for each application on each type of endpoint.

The application ID, called the bundle ID in iOS, is a reverse DNS name. You can use an asterisk as a wildcard. For example, \*.\* indicates all applications, com.cisco.\* indicates all Cisco applications.

To determine the application IDs:

• **Android**—Go to Google Play in a web browser and select the Apps category. Click on (or hover over) an application that you want to allow, then look at the URL. The app id is in the URL, on the **id=** parameter. For example, the following URL is for Facebook Messenger, so the app id is com.facebook.orca.

https://play.google.com/store/apps/details?id=com.facebook.orca

For applications that are not available through Google Play, such as your own applications, download a package name viewer application to extract the app ID. There are many of these applications available, one of them should provide what you need, but Cisco does not endorse any of them.

- **iOS**—There is no straight-forward way to get the bundle ID. Following is one way to find it:
- **1.** Use a desktop web browser such as Chrome to search for the application name.
- **2.** In the search results, look for the link to download the app from the Apple App Store. For example, Facebook Messager would be similar to:

https://apps.apple.com/us/app/messenger/id454638411

- **3.** Copy the number after the **id** string. In this example, **454638411**.
- **4.** Open a new browser window, and add the number to the end of the following URL:

https://itunes.apple.com/lookup?id=

For this example: https://itunes.apple.com/lookup?id=454638411

- **5.** You will be prompted to download a text file, usually named 1.txt. Download the file.
- **6.** Open the file in a text editor such as WordPad, and search for bundleId. For example: "bundleId":"com.facebook.Messenger",

In this example, the bundle ID is com.facebook.Messenger. Use this as the app ID.

Once you have your list of application IDs, you can configure the policy as explained in [Configure](#page-25-0) [Application-Based](#page-25-0) (Per App) VPN Tunnels, on page 26.

### <span id="page-25-0"></span>**Configure Application-Based (Per App) VPN Tunnels**

After you install and configure your Mobile Device Manager (MDM) software solution, you can enable application-based (per app) VPN on the FTD headend device. Once enabled on the headend, your MDM software will start controlling which applications are tunneled over the VPN to the corporate network.

#### **Before you begin**

This feature requires the AnyConnect Plus or Apex license. It works on Android and iOS devices only.

This example assumes you have already configured remote access VPN and it is functioning correctly.

You must also have already installed and configured a third-party Mobile Device Manager. You configure the applications that will be allowed in the VPN in the MDM itself, not on the FTD headend device. Instead, the best practice is to simply enable per-app VPN in FTD, then use the MDM to configure and implement your per-app policy. The following example assumes you are using this approach rather than specifying the applications on the FTD headend.

#### **Procedure**

**Step 1** Download the **Cisco AnyConnect Enterprise Application Selector** from software.cisco.com. You can find this application under the **AnyConnect Secure Mobility Client v4.x** category.

You must be running Java 7 to run the application jar file.

**Step 2** Define the Per App VPN policy using the AnyConnect Enterprise Application Selector.

We recommend that you create a simple Allow All policy, and define the allowed apps in the MDM configuration. However, you can specify a list of applications to allow and control the list from the headend. If you want to include specific applications, create a separate rule for each application, using a unique friendly name and the application's app ID. For information on getting the app IDs, see [Determining](#page-24-0) the Application IDs for [Mobile](#page-24-0) Apps, on page 25.

The following procedure explains how to create an Allow All policy that supports both Android and iOS platforms.

- a) In the AnyConnect Enterprise Application Selector, select **Android** as the platform type, then fill in the following options:
	- **Friendly Name**—Something meaningful, such as **Allow\_All**.
	- **App ID**—Enter **\*.\*** to match all possible applications.
	- Ignore all other fields. These are used to fine to a policy to exact applications and versions.

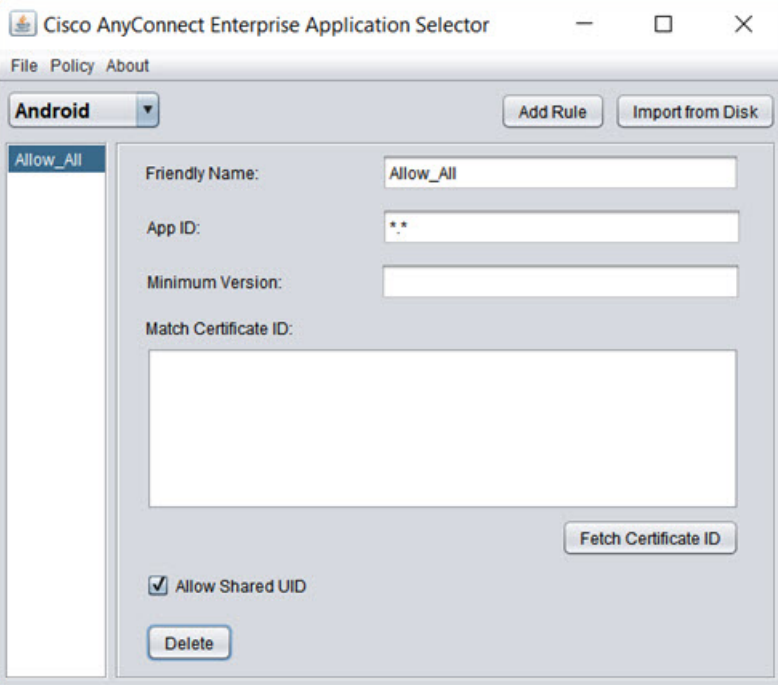

- b) Select **iOS** as the platform type, then fill in the following options:
	- **Friendly Name**—Something meaningful, such as **Allow\_All**.
	- **App ID**—Enter **\*.\*** to match all possible applications.
	- Ignore all other fields.

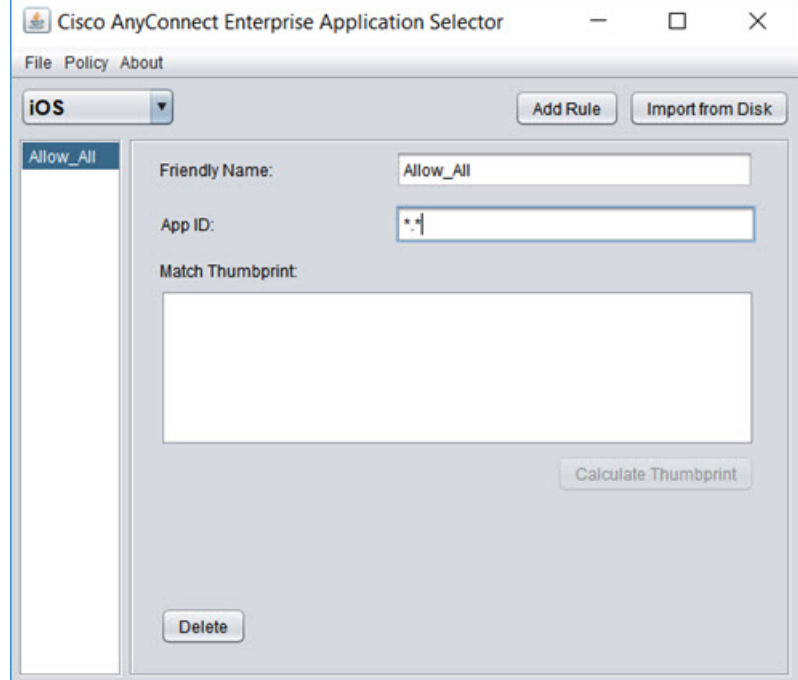

#### c) Select **Policy** > **View Policy**.

You will get an unreadable base64 string. This string actually contains an encrypted XML file that the FTD system will unpack to see the policies you created. You will use a copy of this string in subsequent steps.

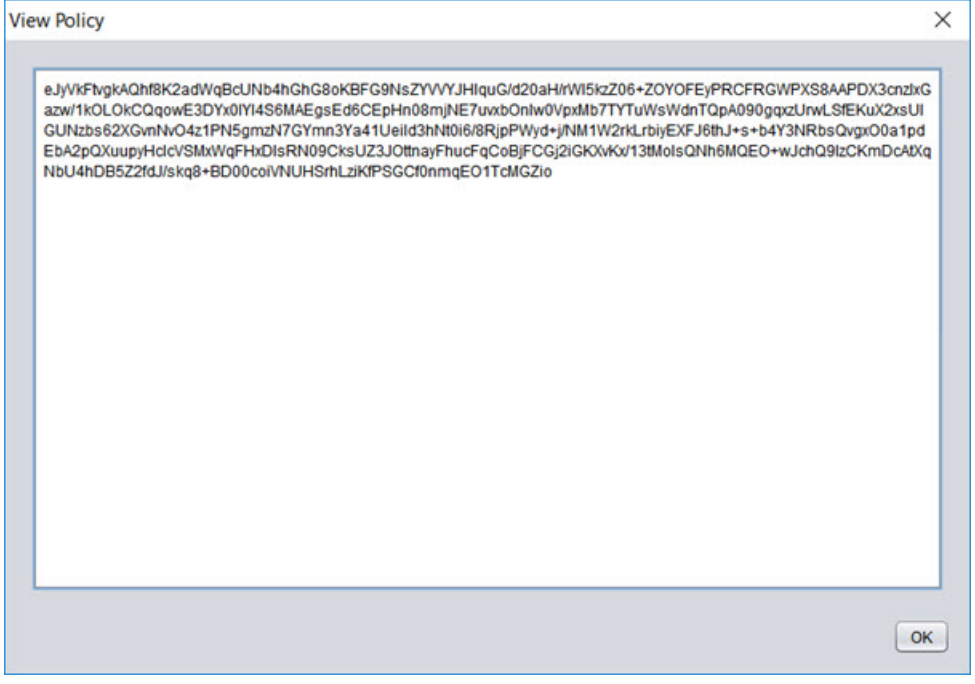

- **Step 3** Create the deploy-once/append FlexConfig object that creates the perapp custom attribute and assigns to the attribute the per-app base64 policy created in the AnyConnect Enterprise Application Selector.
	- a) Choose **Objects** > **Object Management**.
	- b) Choose **FlexConfig** > **FlexConfig Object** from the table of contents.
	- c) Click **Add FlexConfig Object**, configure the following properties, and click **Save**.
		- **Name**—The object name. For example, Per App Allow All Policy.
		- **Deployment**—Select **Once**. These commands need to be configured one time.
		- **Type**—Keep the default, **Append**. The commands are sent to the device after the commands for directly-supported features.
		- **Object body**—In the object body, type the commands needed to create an attribute of the type **perapp**, then add the data, which is an attribute name and the base64 policy string. Note that the data element is limited to 420 characters, so if the base64 string is longer than that, you must divide it and use multiple **anyconnect-custom-data** commands. When you use multiple data commands for a given variable, the second and subsequent commands are simply appended to the initial data string. You can either precisely cut the base 64 string at 420 characters, or just cut it into easy to handle chunks. For example, to create an attribute named perAppPolicy, and to use your Allow\_All policy, the commands would be the following. Note that the description is optional, but if included, it is not a separate command but part of the **anyconnect-custom-attr** command. (Note that in this example line returns are added to enhance readability.)

webvpn

anyconnect-custom-attr perapp description Per-App Allow All VPN Policy anyconnect-custom-data perapp perAppPolicy eJyVkFtvgkAQhf8K2adWqBcUNb4hGhG8oKBFG9NsZYVVYJHlquG/d20aH/rWl5kzZ06+ ZOYOFEyPRCFRGWPXS8AAPDX3cnzlxGazw/1kOLOkCQqowE3DYx0IYI4S6MAEgsEd6CEp Hn08mjNE7uvxbOnIw0VpxMb7TYTuWsWdnTQpA090gqxzUrwLSfEKuX2xsUlGUNzbs62X GvnNvO4z1PN5gmzN7GYmn3Ya41Ueild3hNt0i6/8Rj anyconnect-custom-data perapp perAppPolicy pPWyd+j/NM1W2rkLrbiyEXFJ6thJ+s+b4Y3NRbsQvgxO0a1pdEbA2pQXuupyHclcVSMxW qFHxDlsRN09CksUZ3JOttnayFhucFqCoBjFCGj2iGKXvKx/13tMoIsQNh6MQEO+wJchQ9 IzCKmDcAtXqNbU4hDB5Z2fdJ/skq8+BD00coiVNUHSrhLziKfPSGCf0nmqEO1TcMGZio

#### The object should look similar to the following:

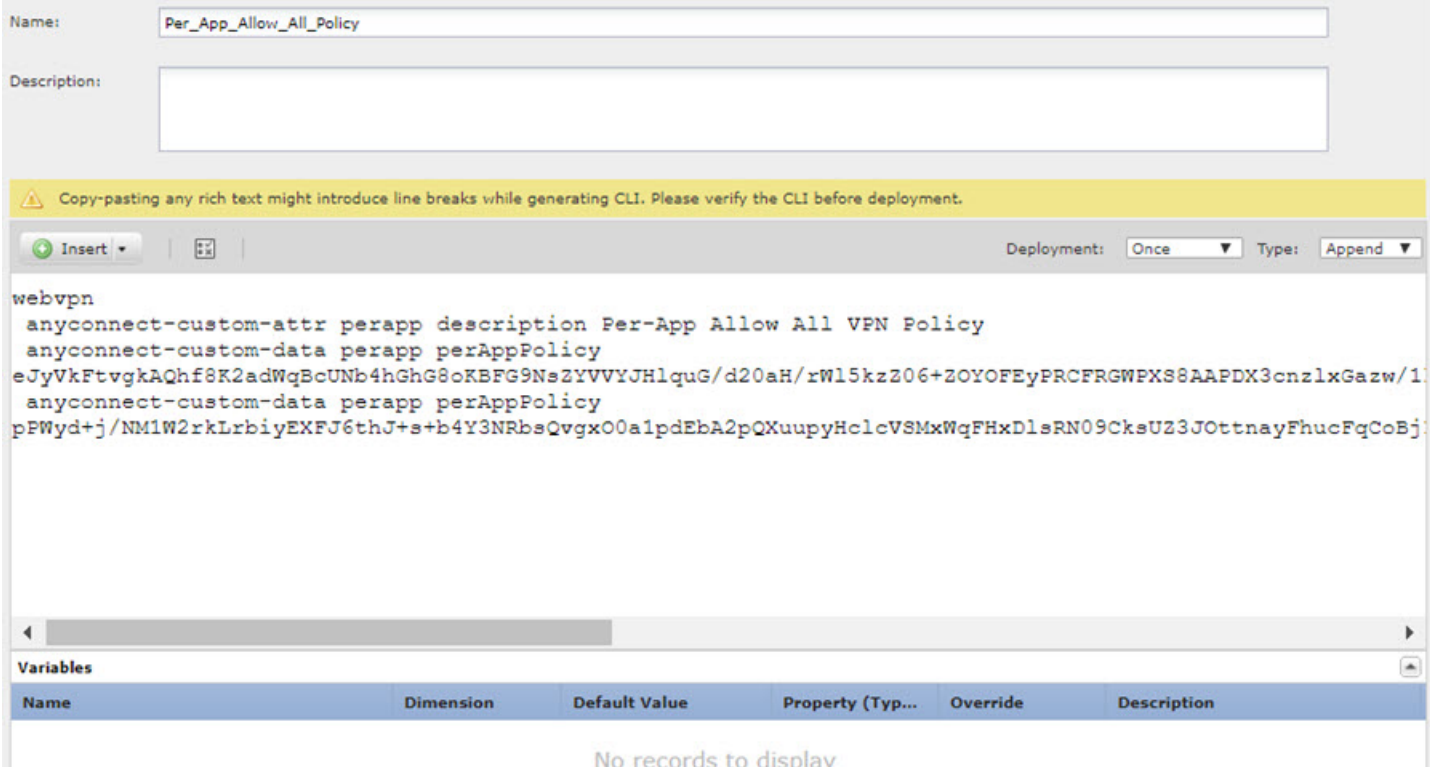

**Step 4** If you use custom group policies, create a deploy-once/append FlexConfig object to configure the dynamic split tunnel custom attribute in the group policies.

If you use the default group policy, named DfltGrpPolicy, create a deploy-everytime/append FlexConfig object to configure the dynamic split tunnel custom attribute in the group policy. You must deploy this object every time, because on each deployment, the system will negate any custom changes to the default policy.

For custom group policies, unlike the default group policy, the system will not negate changes you make, so you need to deploy the changes once. If you use multiple group policies, you could use a single FlexConfig object to add the custom attribute to each policy in turn. Alternatively, you could create oneFlexConfig object per group policy. The outcome will be the same, so the choice is based on your own requirements for modularizing your FlexConfig policy.

The following procedure is for the "sales" custom group policy. We recommend that you use custom groups rather than the default group.

a) Choose **Objects** > **Object Management**.

- b) Choose **FlexConfig** > **FlexConfig Object** from the table of contents.
- c) Click **Add FlexConfig Object**, configure the following properties, and click **Save**.
	- **Name**—The object name. For example, Add\_Per\_App\_VPN.
	- **Deployment**—Select **Once**.
	- **Type**—Keep the default, **Append**.
	- **Object body**—In the object body, type the commands needed to add the custom attribute to the group policy. For example, if the attribute you created is named perAppPolicy, and the group policy is named "sales," the commands are:

```
group-policy sales attributes
anyconnect-custom perapp value perAppPolicy
```
The object should look similar to the following:

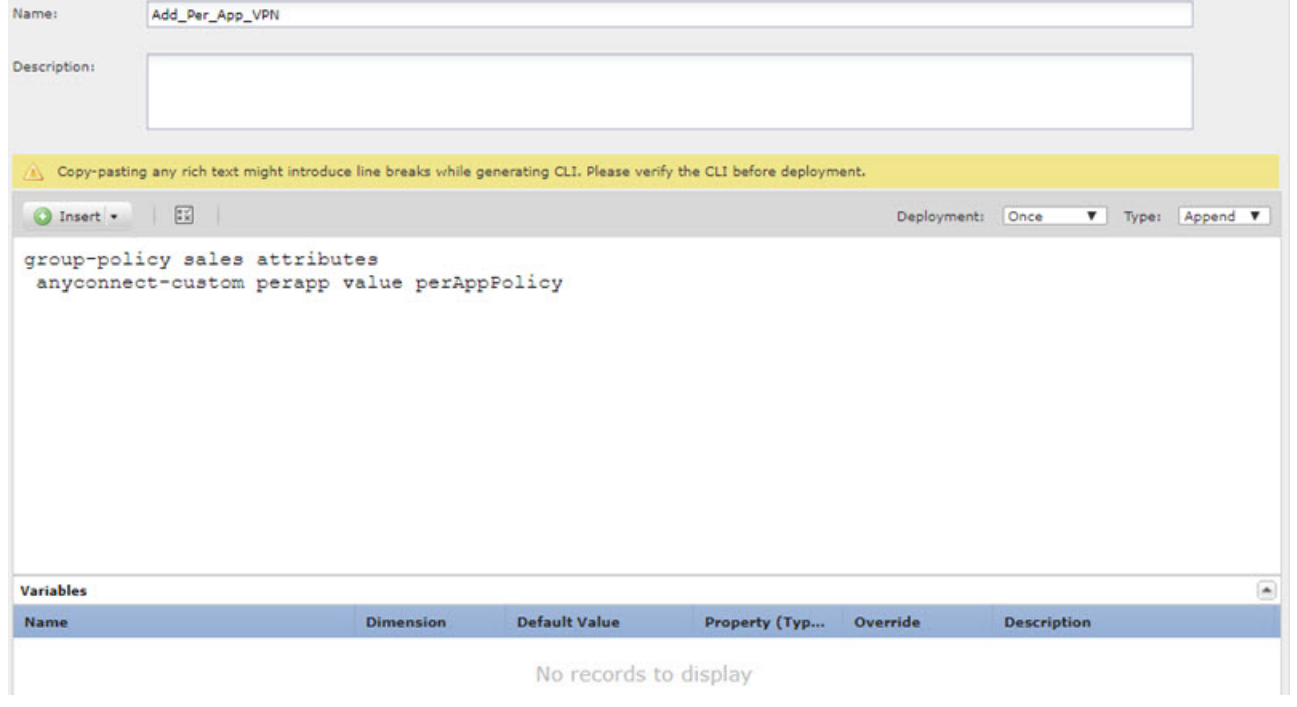

- **Step 5** Create the FlexConfig policy that deploys these objects.
	- a) Choose **Devices** > **FlexConfig**.
	- b) Either click **New Policy**, or if an existing FlexConfig policy should be assigned to (or is already assigned to) the target devices, simply edit that policy.

When creating a new policy, assign the target devices to the policy in the dialog box where you name the policy.

c) Use Ctrl+Click to select the FlexConfig objects in the **User Defined** folder in the table of contents and click **>** to add them to the policy.

The objects should be added to the **Selected Appended FlexConfigs** list.

d) Use drag and drop to ensure that the objects are in the correct order.

The object that creates the custom attribute object must come before the objects that assign that attribute to the group policies. Otherwise, if you try to add a custom attribute that does not yet exist, you will get an error.

The list should look like the following if you have a single object that configures your custom group policies:

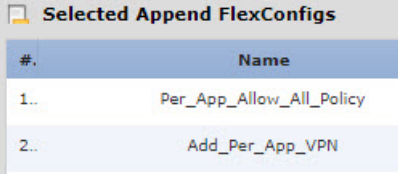

- e) Click **Save**.
- f) If you have not yet assigned all the targeted devicesto the policy, click the **Policy Assignments**link below Save and make the assignments now.
- g) Click **Preview Config**, and in the Preview dialog box, select one of the assigned devices.

The system generates a preview of the configuration CLI that will be sent to the device. Verify that the commands generated from the objects look correct. These will be shown at the end of the preview. Note that you will also see commands generated from other changes you have made to managed features. For these commands, you should see something similar to the following:

```
###Flex-config Appended CLI ###
webvpn
anyconnect-custom-attr perapp description Per-App Allow All VPN Policy
anyconnect-custom-data perapp perAppPolicy eJyVkFtvgkAQhf8K2adWqBcUNb4hGh
anyconnect-custom-data perapp perAppPolicy pPWyd+j/NM1W2rkLrbiyEXFJ6thJ+s
group-policy sales attributes
anyconnect-custom perapp value perAppPolicy
```
- **Step 6** Deploy your changes.
- **Step 7** Verify the configuration.
	- You can verify the commands were configured on each FTD device. Use an SSH session to the device, or the CLI tool inFMC (**System** > **Health** > **Monitor**, click the device, then **Advanced Troubleshooting** and select the **Threat Defense CLI** tab). Following are the commands that will show the configuration.
		- **show running-config webvpn**
		- **show running-config anyconnect-custom-data**
		- **show running-config group-policy** *name*, where you replace *name* with a group policy name such as sales.
	- You can verify the system is behaving correctly from an AnyConnect client. Open the client statistics, and look for the following:
		- **Tunnel Mode** should say "Application Tunnel" rather than "Tunnel All Traffic."

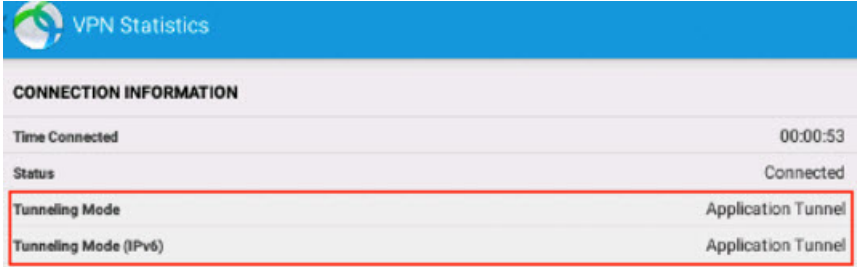

• **Tunneled Apps** should list the applications you enabled for tunneling in the MDM.

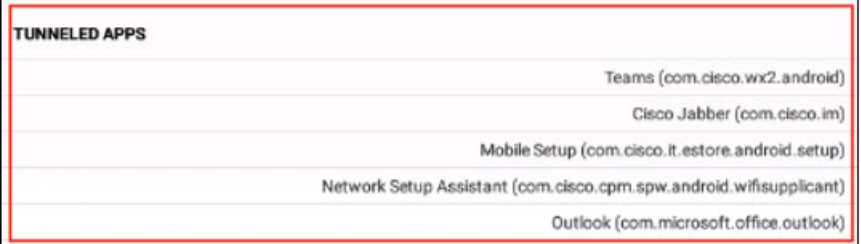

#### **What to do next**

If you no longer want to use Per App VPN, you must create a FlexConfig object to remove the configuration from the FTD devices. In addition, you will need to remove the MDM; see the MDM documentation for instructions.

For the FTD headend, create a deploy-once/append FlexConfig object that contains the commands needed to remove the custom attribute from each group policy that uses it, and then delete the custom attribute. For example, if the custom attribute is used by two group policies, DfltGrpPolicy and sales, and the attribute is named perAppPolicy, the commands would be the following:

```
group-policy DfltGrpPolicy attributes
no anyconnect-custom perapp
group-policy sales attributes
no anyconnect-custom perapp
no anyconnect-custom-data perapp perAppPolicy
webvpn
no anyconnect-custom-attr perapp
```
Then, in the FlexConfig policy, remove the objects that create and assign the attribute, and add this new object. Deploy the configuration and the per-app feature will be removed from the group policies.

 $^{\copyright}$  2020 Cisco Systems, Inc. All rights reserved.